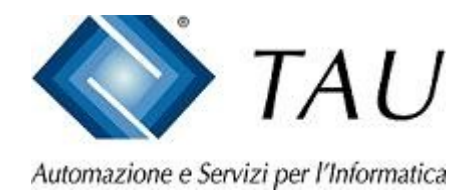

# Documentazione Copernico

# *Ripristino prezzi Banca Dati dei prodotti SOP-OTC precedentemente azzerati e recentemente reintrodotti dalle Aziende come prezzi indicativi*

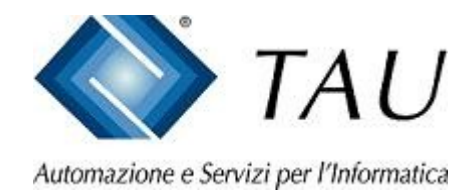

- La funzione consente di poter ripristinare i prezzi dei prodotti SOP-OTC che sono stati reintrodotti dalle Aziende come prezzo a discrezione
- Per procedere al ripristino, dal menu principale di Copernico, posizionarsi con il mouse sulla voce "INTERATTIVI" e confermare con doppio click del mouse
- Continua ...

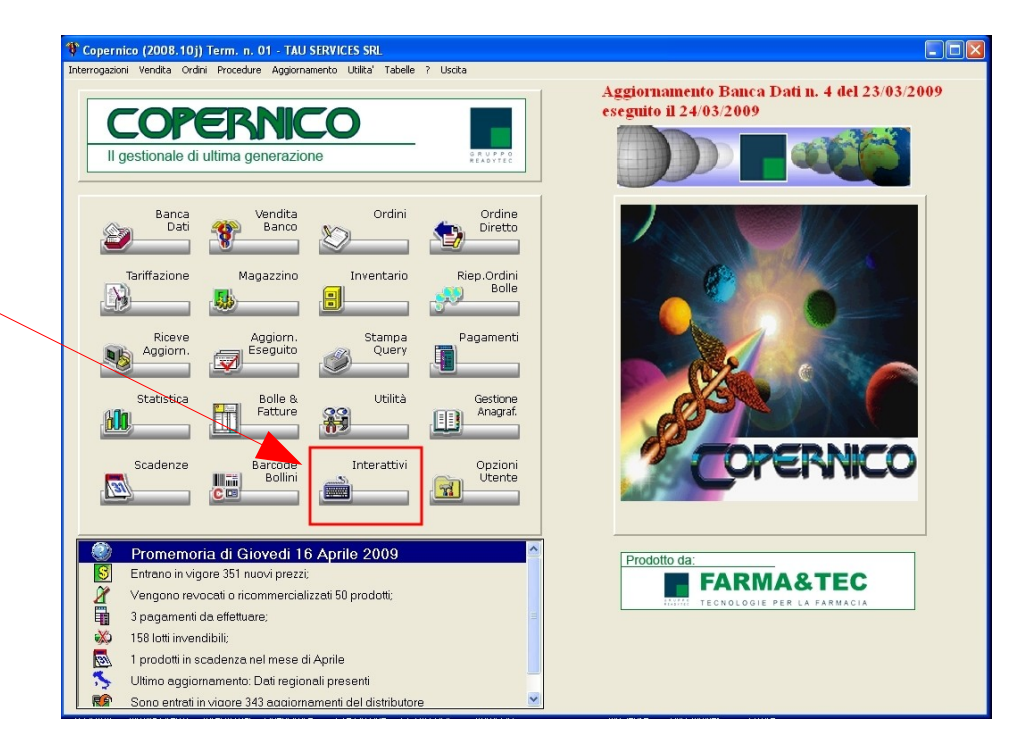

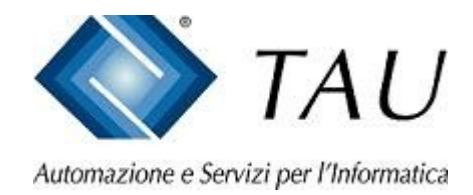

- Dal menu INTERATTIVI posizionarsi con il mouse sulla voce "PREZZI ALTERNATIVI" e confermare con doppio click del mouse
- Continua ...

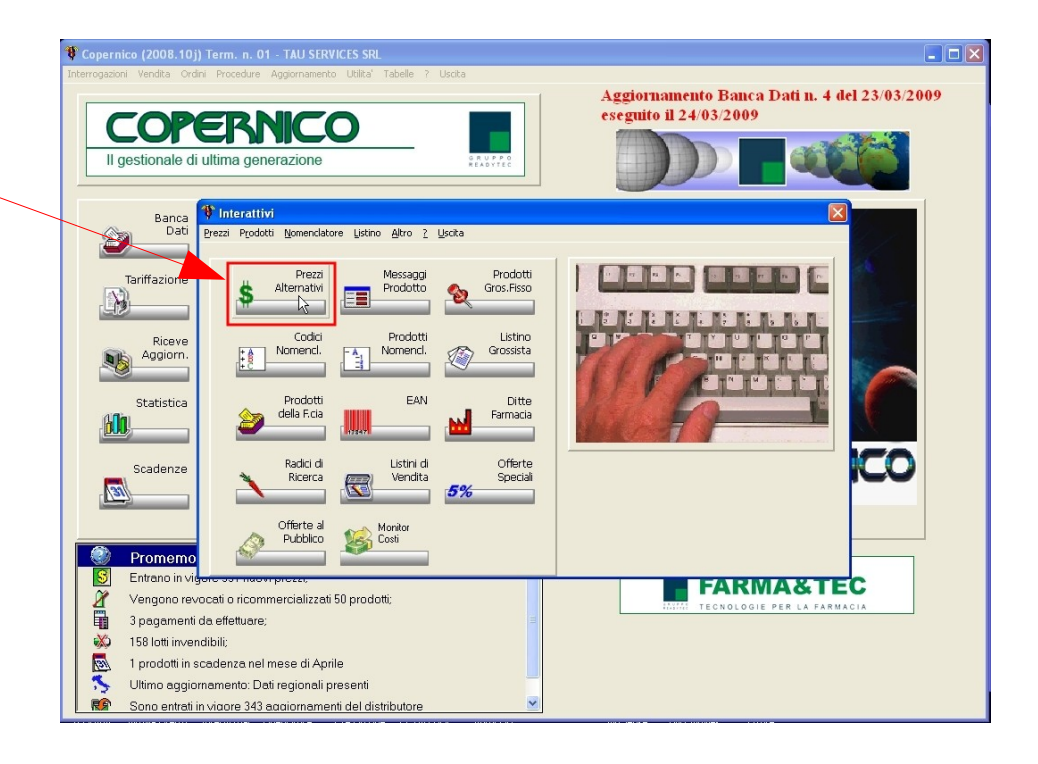

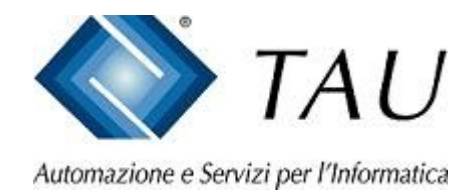

- Dal menu PREZZI ALTERNATIVI. posizionarsi con il mouse sulla voce "FARMACIA" e confermare con doppio click del mouse
- Continua ...

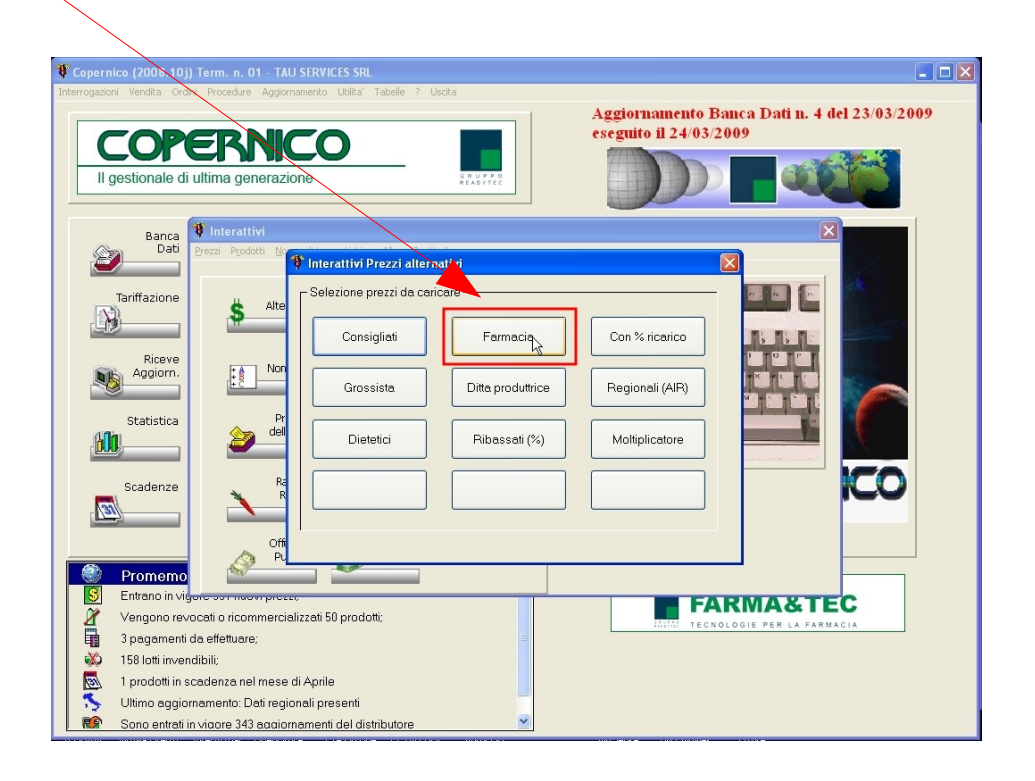

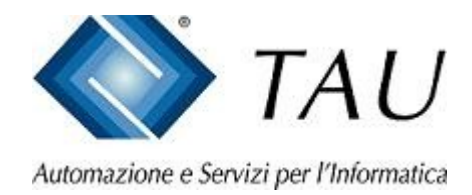

- Dalla maschera dei PREZZI FARMACIA posizionarsi con il mouse sulla icona della percentuale "%" e confermare con doppio click del mouse
- Continua ...

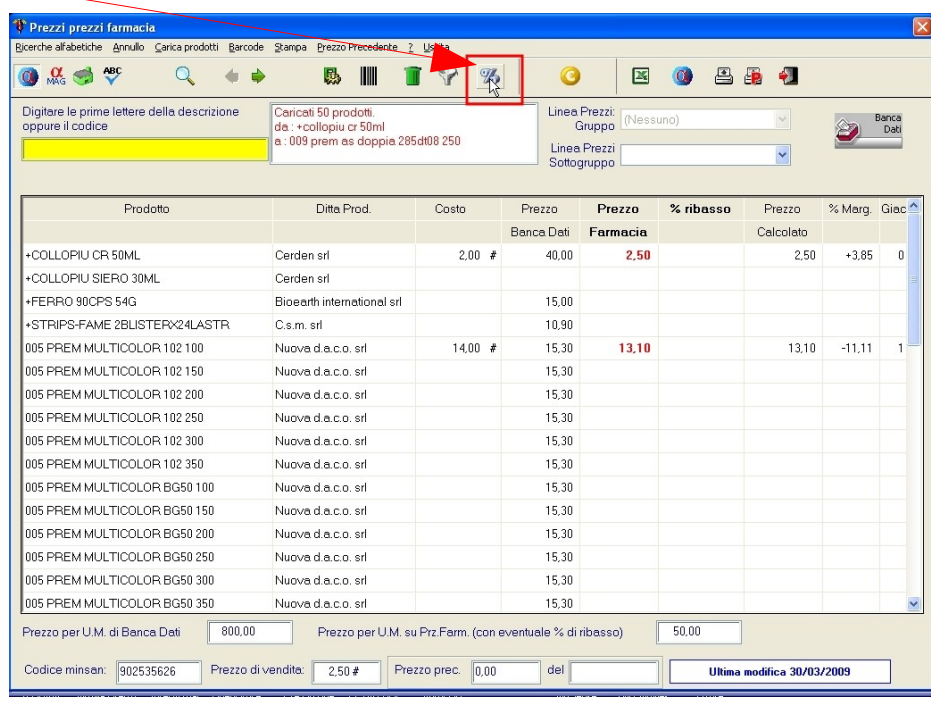

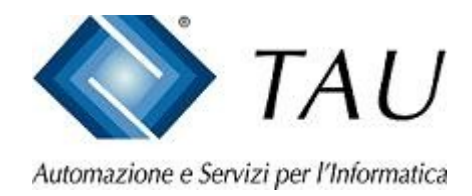

- A questo punto la procedura vi richiederà una serie di parametri da impostare per eseguire la cancellazione dei prezzi farmacia dei prodotti che hanno nuovamente il prezzo in Banca Dati
- Nel Passo 1, viene richiesto il tipo di operazione che deve essere eseguita. Bisogna selezionare "Impostazione % di ribasso o azzeramento prezzi"
- Doppio click su "Avanti"

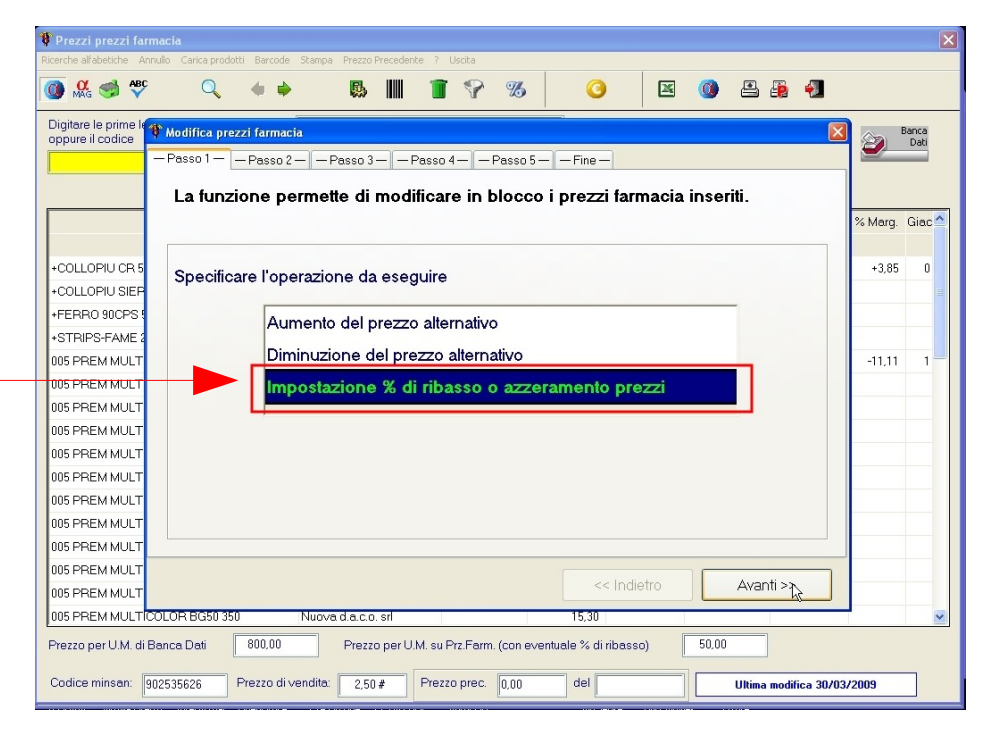

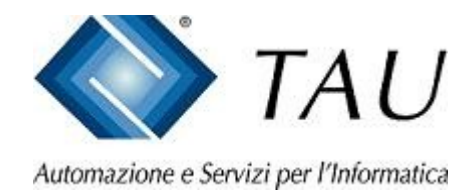

- Nel Passo 2 bisogna indicare le regole per eseguire l'azzeramento, ATTENZIONE è molto importante applicare i parametri indicati per evitare la cancellazione irreversibile di tutti prezzi farmacia impostati.
- Spuntare con il doppio click del mouse "Azzeramento dei prezzi farmacia"
- Impostare la regola di "quando" cancellare i prezzi alternativi" a "Se è presente il prezzo attuale di Banca Dati come prezzo indicativo"
- Doppio click su "Avanti"

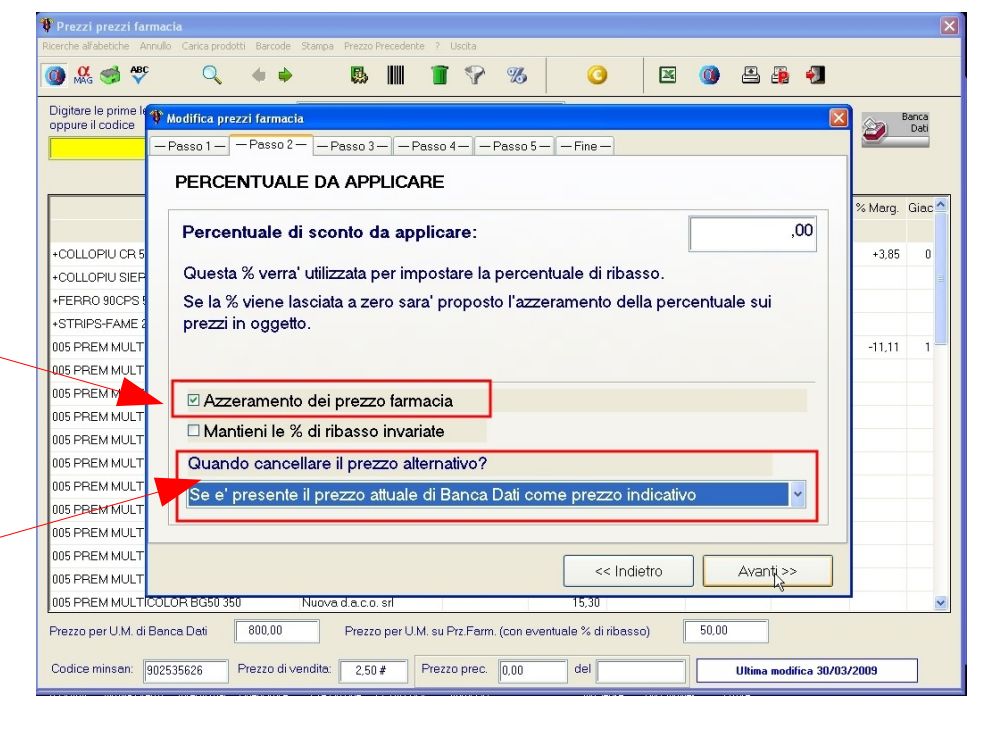

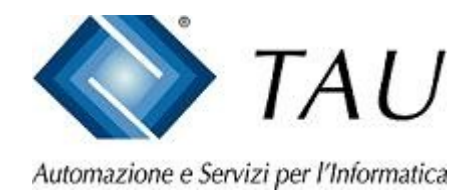

- Questo passaggio non interessa per il tipo di azzeramento che stiamo facendo
- Doppio click su "Avanti"

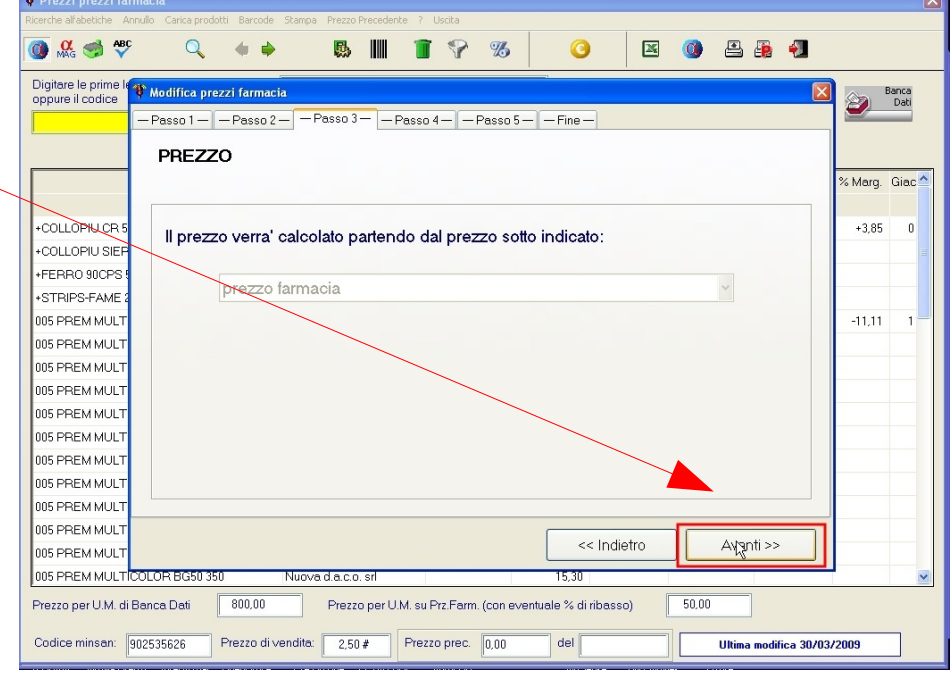

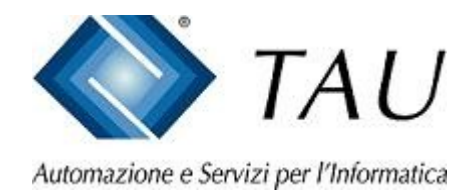

- In questo passo selezionare il filtro "Solo SOP e OTC" al fine di analizzare i soli prodotti che hanno subito il 31/12/2007 la cancellazione del prezzo
- Doppio click su "Avanti"

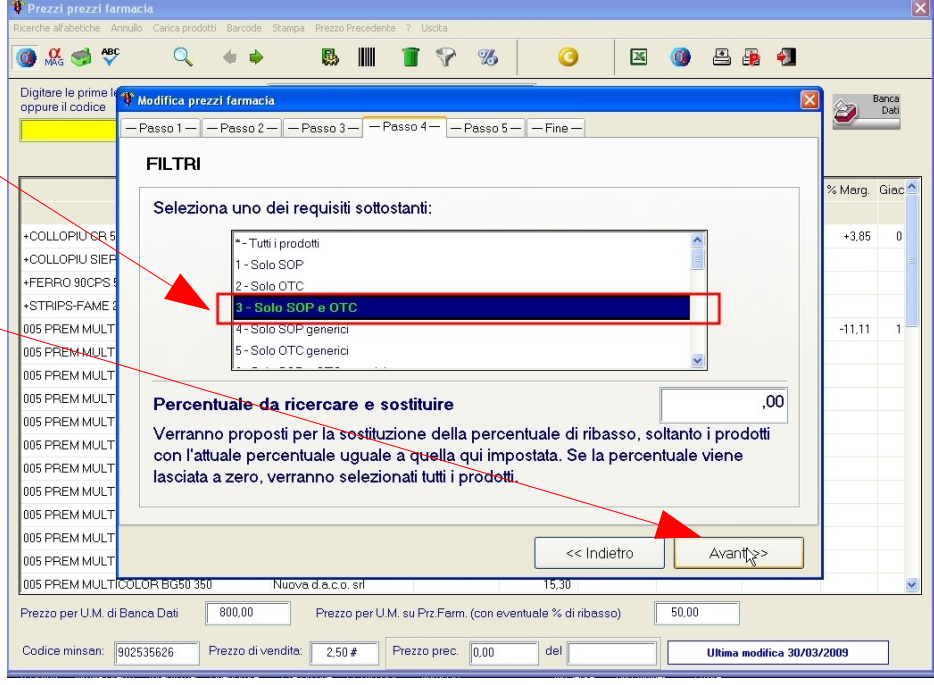

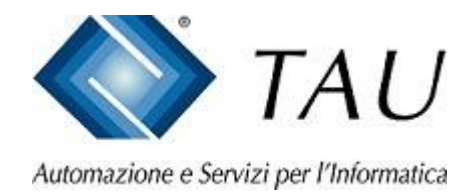

- Questo passaggio non interessa per il tipo di azzeramento che stiamo facendo
- Doppio click su "Avanti"

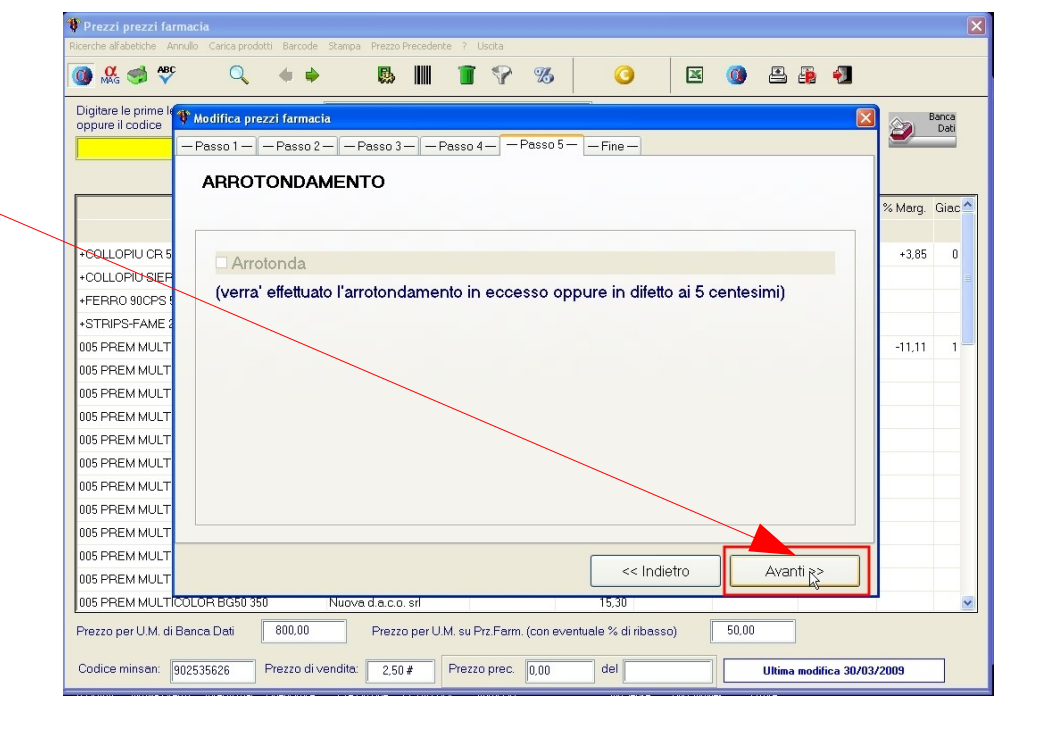

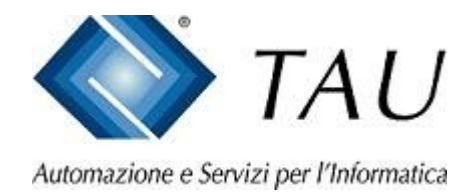

- In questo passaggio viene confermata l'elaborazione dei prodotti in funzione delle regole precedentemente impostate.
- Confermando questo passaggio viene presentato solo il risultato dell'elaborazione ma senza ancora rendere il risultato effettivo. In questo modo è possibile analizzare le differenze di prezzo, escludere le singole voci, stamparsi i prodotti estratti.
- Doppio click su "Esegui Proposta"

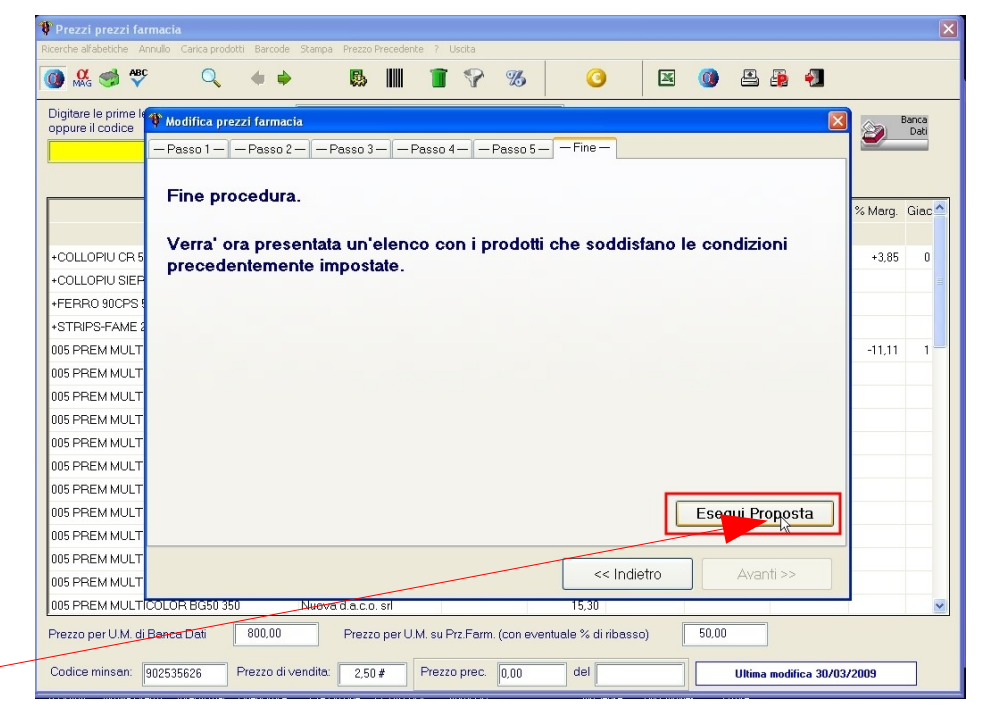

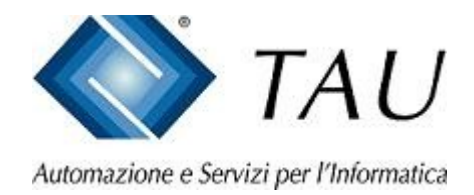

- Completata l'elaborazione viene presentata questa maschera che comprende l'elenco dei prodotti estratti.
- Se si desidera cancellare una singola voce, evidenziarla e fare click sul simbolo del bidone mezzo pieno.
- Se si vuole applicare il prezzo attualmente presente in Banca Dati su tutti i prodotti elencati fare doppio click con il mouse su bottone "Applica Prezzi".

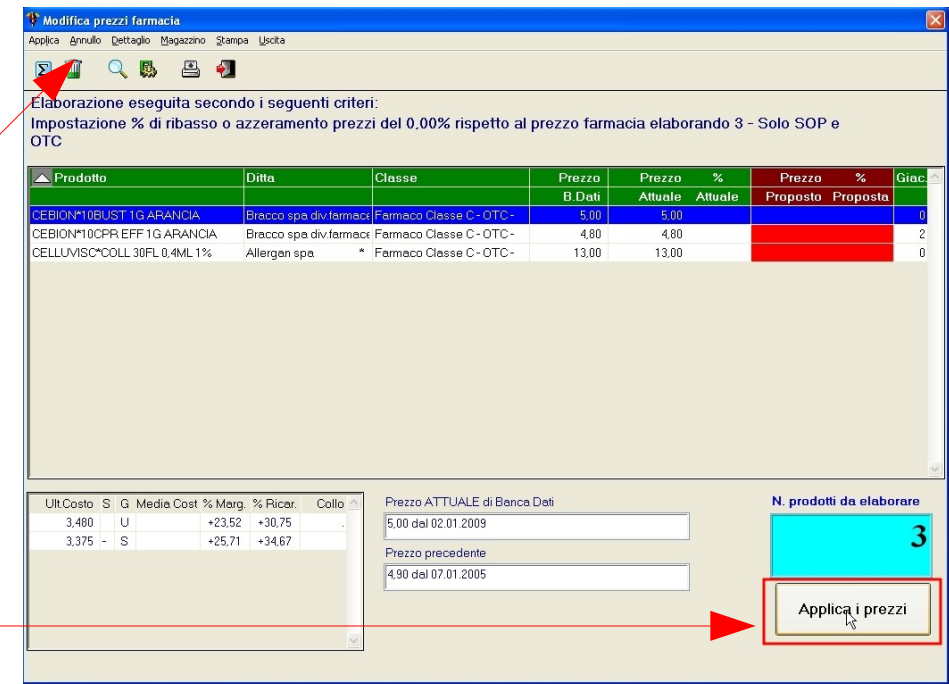

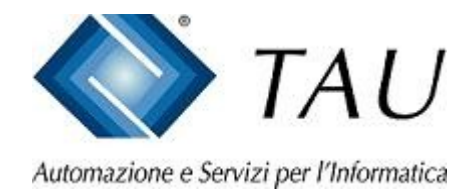

• Completata l'applicazione dei prezzi viene evidenziato questo messaggio a conferma dell'avvenuta cancellazione dei prezzi farmacia ed il ripristino dei prezzi reintrodotti in Banca Dati.

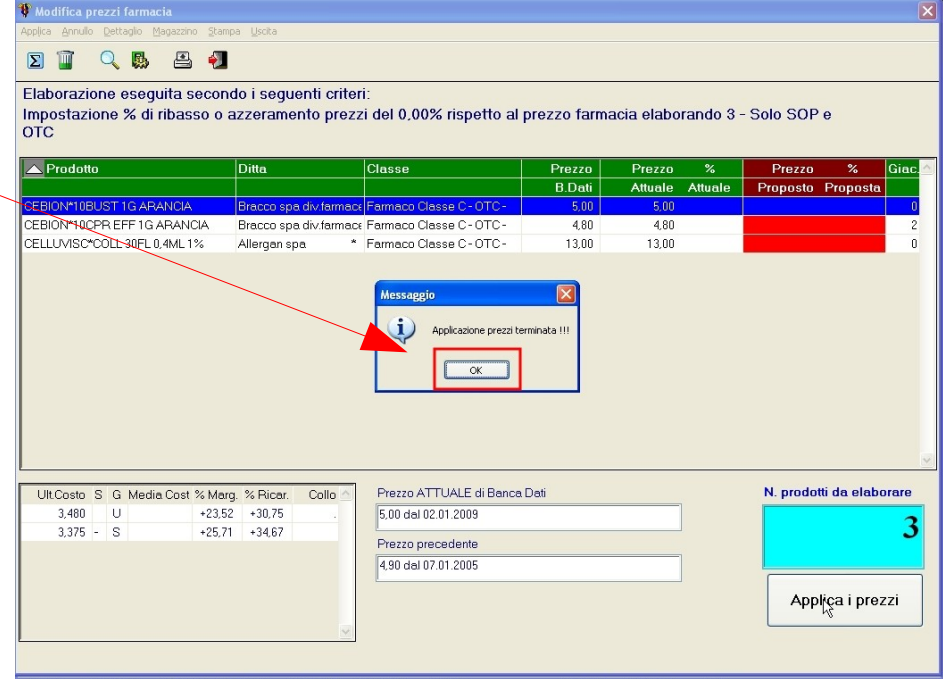

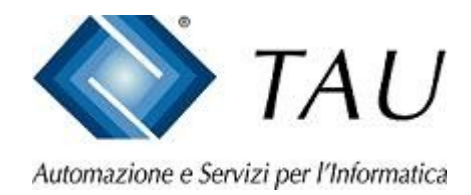

# Operazione completata.

*Adesso potete tornare alle normali funzionalità e verificare che i prezzi di vendita applicati a questi prodotti saranno gli stessi indicati dalle Aziende.*

*Eseguite ogni mese questa operazione e soprattutto ricordatevi di aggiornare i prezzi sulle confezioni dei prodotti.*